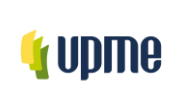

#### **1. SOLICITUD DOCUMENTOS**

#### **1.1 Flujo Documental**

El flujo que se muestra a continuación es el utilizado para la **creación, actualización** y/o **eliminación** delos documentos que serán publicados en el Sistema de Gestión Único Estratégico de Mejoramiento - SIGUEME

# Flujo documental de solicitud de creación, eliminación y actualización de la documentación institucional del SIGUEME

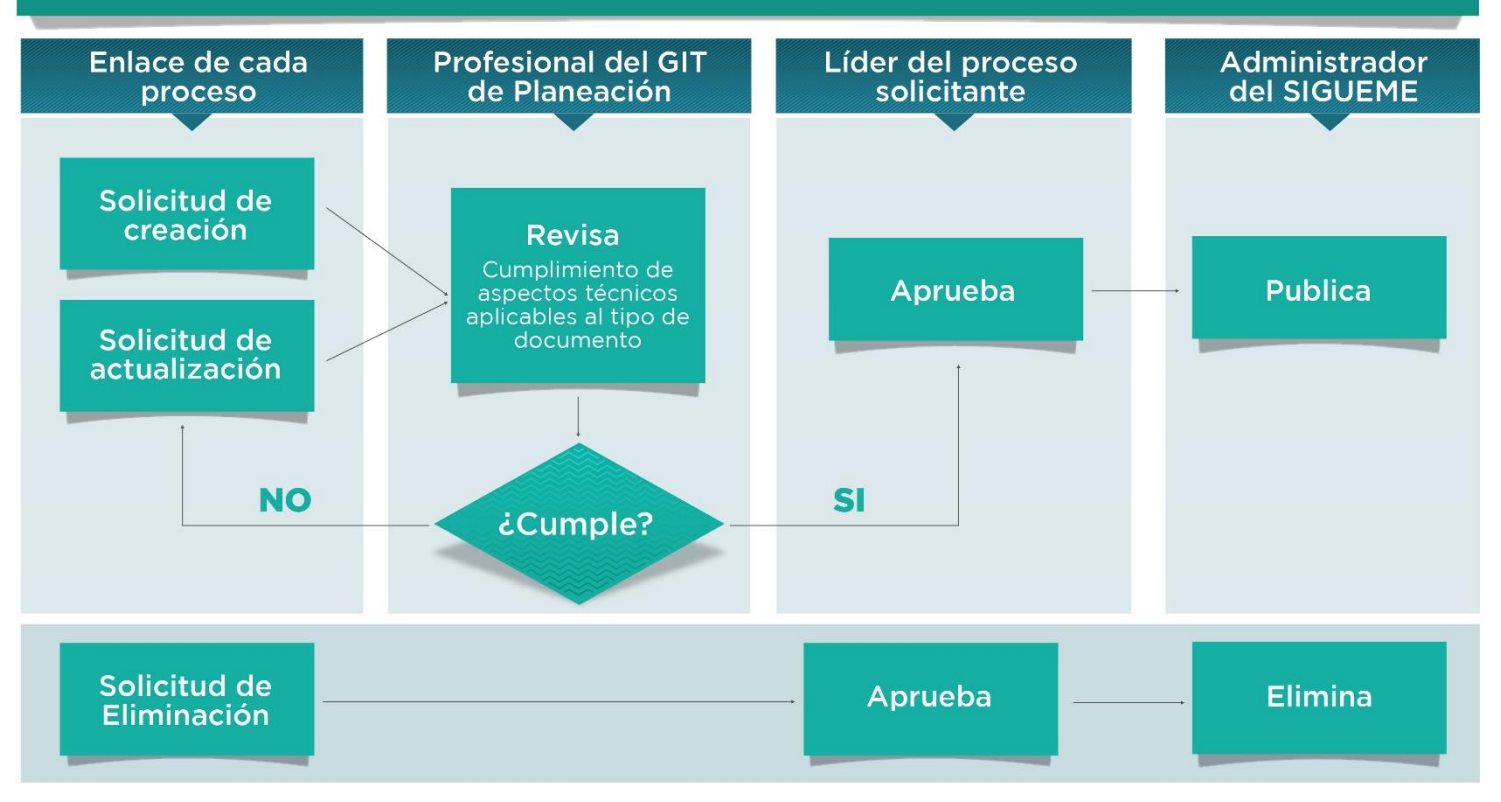

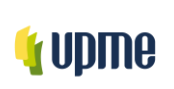

#### **1.2Solicitud documento**

El sistema permite realizar las solicitudes de **creación, actualización** y/o **eliminación** de documentos, a continuación, se realizará la explicación para la realización de dichas solicitudes

Los usuarios autorizados en cada proceso pueden realizar las solicitudes correspondientes.

# **1.2.1 CREACIÓN DE UN DOCUMENTO**

#### **1.2.1.1 Realización de la solicitud**

A continuación, se realizará el paso a paso con un ejemplo de todo el proceso que se debe seguir en la solicitud de creación de un nuevo documento.

> 1.2.1.1.1. Lo primero que debe realizar es ingresar al módulo de documentos en la opción de Calidad

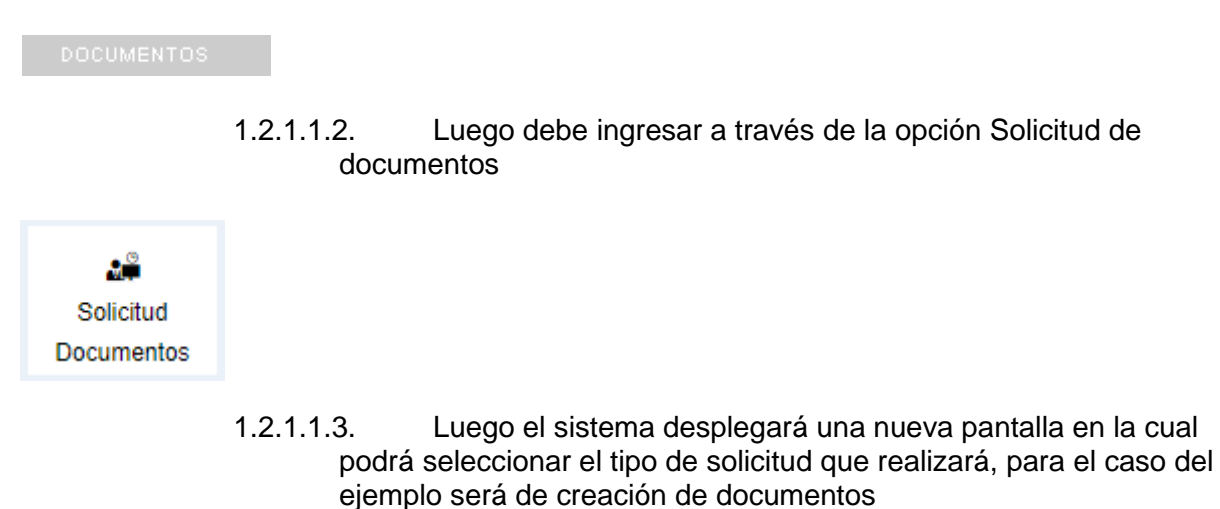

Solicitud documentos Tipo de solicitud\* -- Tipo de Solicitud --Á Tipo de Solicitud -Creación de un documento Actualización de un documento Eliminación de un documento

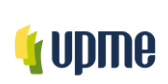

1.2.1.1.4. Una vez se selecciona el tipo de solicitud "Creación de un documento" el sistema desplegará una nueva pantalla

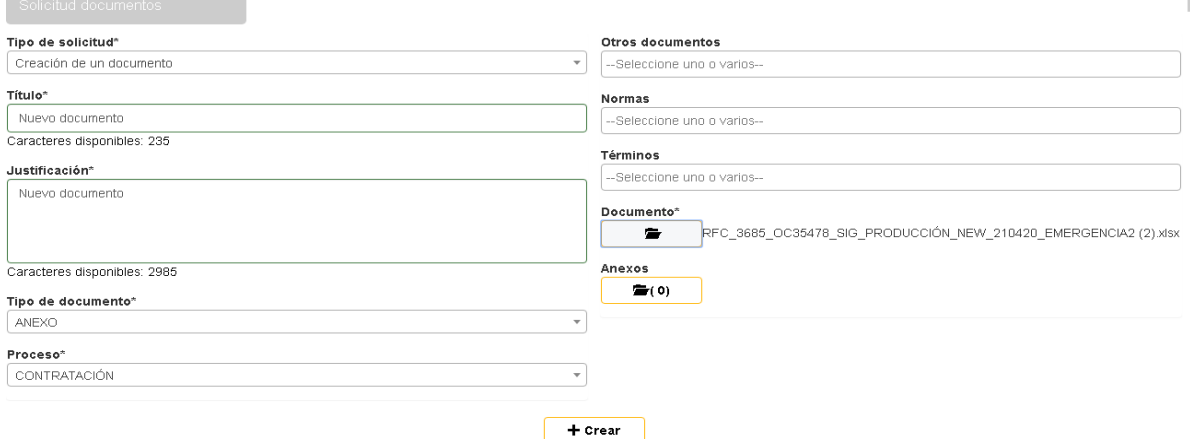

1.2.1.1.4.1 **Título:** Se debe añadir el título que llevará el documento que se está creando

1.2.1.1.4.2 **Justificación:** En este campo se debe incluir la justificación del porque se requiere crear el documento.

1.2.1.1.4.3 **Tipo de documento:** Debe seleccionar el tipo de documento a crear (caracterización, procedimiento, etc.).

1.2.1.1.4.4 **Proceso:** El sistema permitirá seleccionar a que proceso estará asociado el documento que se está creando

1.2.1.1.4.5 **Otros documentos:** es este espacio se selecciona los documentos que se hacen referencia o asocian.

1.2.1.1.4.6 **Normas:** es este espacio se selecciona las Normas que se hacen referencia o asocian**.**

1.2.1.1.4.7 **Términos:** es este espacio se selecciona las Términos que se hacen referencia o asocian**.**

1.2.1.1.4.8 **Documento:** Aquí deberá cargar el documento que desea crear 1.2.1.1.4.9 **Anexos:** Si el documento que va a crear contiene algún anexo, a través de esta opción lo podrá realizar

Una vez se han diligenciado todos los campos que son requeridos debe dar **clic** en el botón **Crear** y la solicitud de creación se enviará al profesional del SGI del proceso de acuerdo a la selección realizada.

*Recuerde: Si este documento se encuentra impreso no se garantiza su vigencia, por lo tanto, se considera "Copia No Controlada". La versión vigente se encuentra publicada en Sistema de Gestión Único Estratégico de Mejoramiento - SIGUEME*.

I-DE-002 2023/09/22 UPME - Av. Calle 26 # 69 D-91 Torre 1, Piso 9° Bogotá D.C. Colombia PBX: +57 601 222 06 01 Línea Gratuita Nacional: 01 8000 91 17 29 Sede electrónica http://www.upme.gov.co

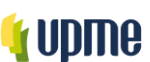

La solicitud será recepcionada por el administrador del sistema (**Profesional SDO**), quien es el encargado de aprobar, devolver a edición o rechazar la solicitud de creación del documento, si la rechaza se envía una notificación informativa al usuario que hizo la solicitud y se finaliza el flujo, si hace clic en el botón "devolver a edición" se devolverá al usuario que realizó la solicitud, si aprueba la solicitud de creación debe incluir los comentarios y el sistema **enviará notificación al líder del proceso**.

#### **1.2.1.2 Recepción de la solicitud líder del proceso**

Una vez recibida la solicitud por parte del usuario líder del proceso debe seguir los siguientes pasos que se describen a continuación:

> 1.2.1.2.1 En la opción de notificaciones (imagen campana) recibirá una notificación asociada al módulo de Documentos

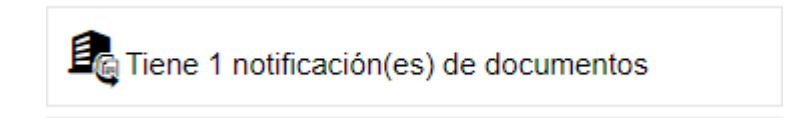

1.2.1.2.2 Cuando se ingresa a las notificaciones se mostrarán las tareas pendientes por realizar

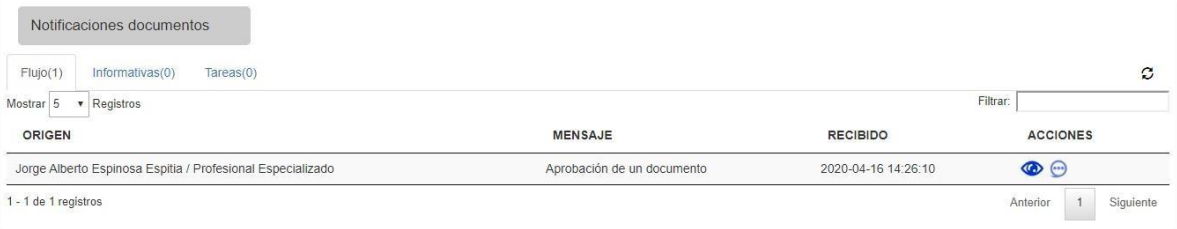

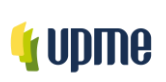

Pág. 5/14

1.2.1.2.3 Luego de haber ingresado a la solicitud a través de la opción *Ver* el sistema desplegará unanueva pantalla en la cual se podrá consultar la información del documento

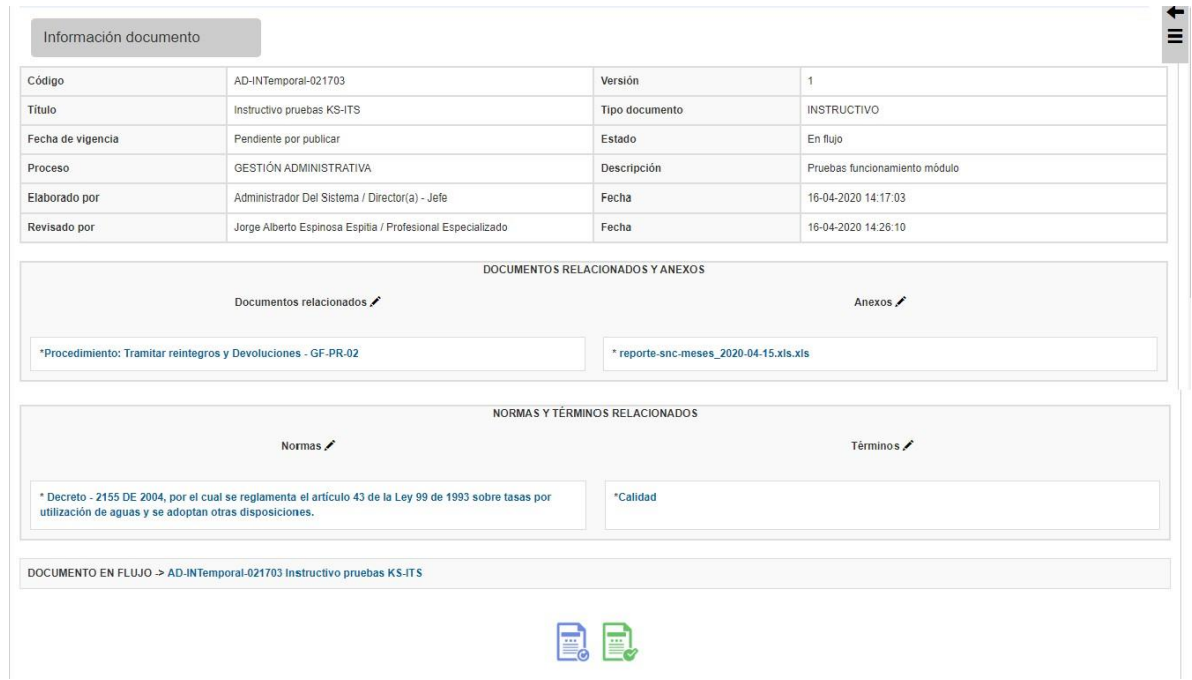

En esta parte del flujo el líder del proceso podrá consultar el detalle del documento que se está creando haciendo clic en el link que aparece en el campo "Documento en flujo"

DOCUMENTO EN FLUJO -> AD-INTemporal-021703 Instructivo pruebas KS-ITS

Al hacer clic visualizará la siguiente ventana:

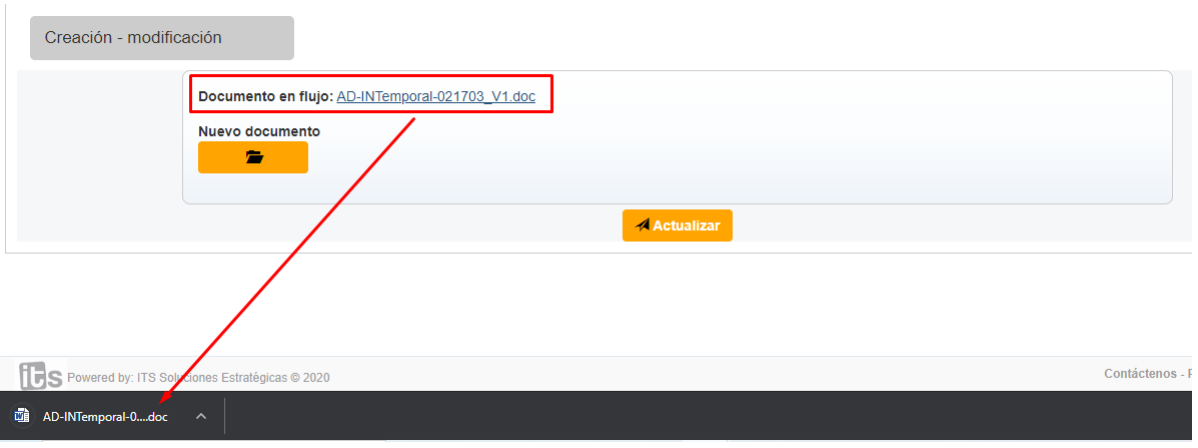

*Recuerde: Si este documento se encuentra impreso no se garantiza su vigencia, por lo tanto, se considera "Copia No Controlada". La versión vigente se encuentra publicada en Sistema de Gestión Único Estratégico de Mejoramiento - SIGUEME*.

UPME - Av. Calle 26 # 69 D-91 Torre 1, Piso 9° Bogotá D.C. Colombia PBX: +57 601 222 06 01 Línea Gratuita Nacional: 01 8000 91 17 29 Sede electrónica http://www.upme.gov.co

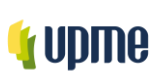

Código: I-DE-002 Versión No. 01 Pág. 6/14

Cuando se haga clic sobre el nombre del documento el sistema lo descargará para que pueda ser consultado por el líder de proceso, en caso que el líder realice algún tipo de modificación la podrá realizar y deberá cargar el documento actualizado en el campo "Nuevo documento" y deberá hacer clic en el botón "actualizar" para que el flujo de trabajo continúe con las últimas modificaciones realizadas.

> 1.2.1.2.3.1 Luego de haber realizado la revisión, el líder el proceso podrá enviar el documento a publicación o devolver el documento a edición

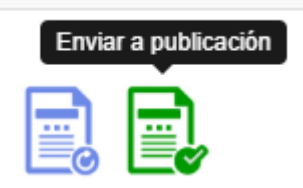

1.2.1.2.3.2 Cuando se hace clic en el botón "Enviar a publicación" le llegará la notificación al usuario administrador del sistema (Profesional SDO) como responsable de publicar los documentos.

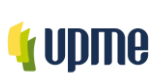

## **1.2.2 ACTUALIZACIÓN DE UN DOCUMENTO**

#### **1.2.2.1 Realización de la solicitud**

A continuación, se realizará el paso a paso con un ejemplo de todo el proceso que se debe seguir en la solicitud de actualización de un documento.

> 1.2.2.1.1 Lo primero que debe realizar es ingresar al módulo de documentos en la opción de Calidad

1.2.2.1.2 Luego debe ingresar a través de la opción Solicitud de documentos

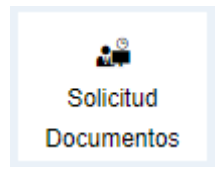

1.2.2.1.3 Luego el sistema desplegará una nueva pantalla en la cual podrá seleccionar el tipo de solicitud que realizará, para el caso del ejemplo será de actualización de documento

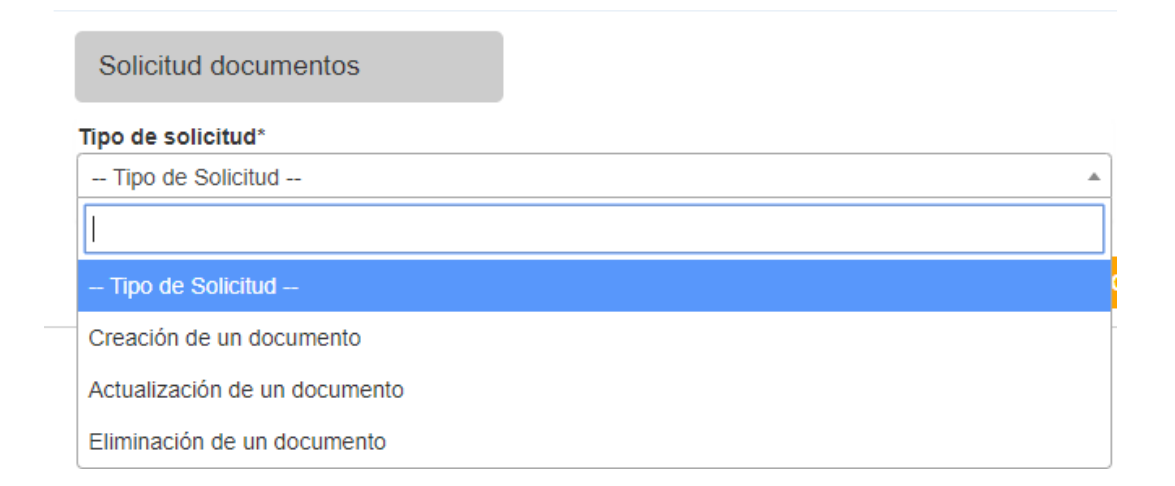

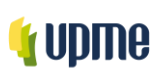

Código: I-DE-002 Versión No. 01

Pág. 8/14

1.2.2.1.3.1 Una vez se selecciona el tipo de solicitud *"Actualización de un documento"* el sistema desplegará una nueva pantalla

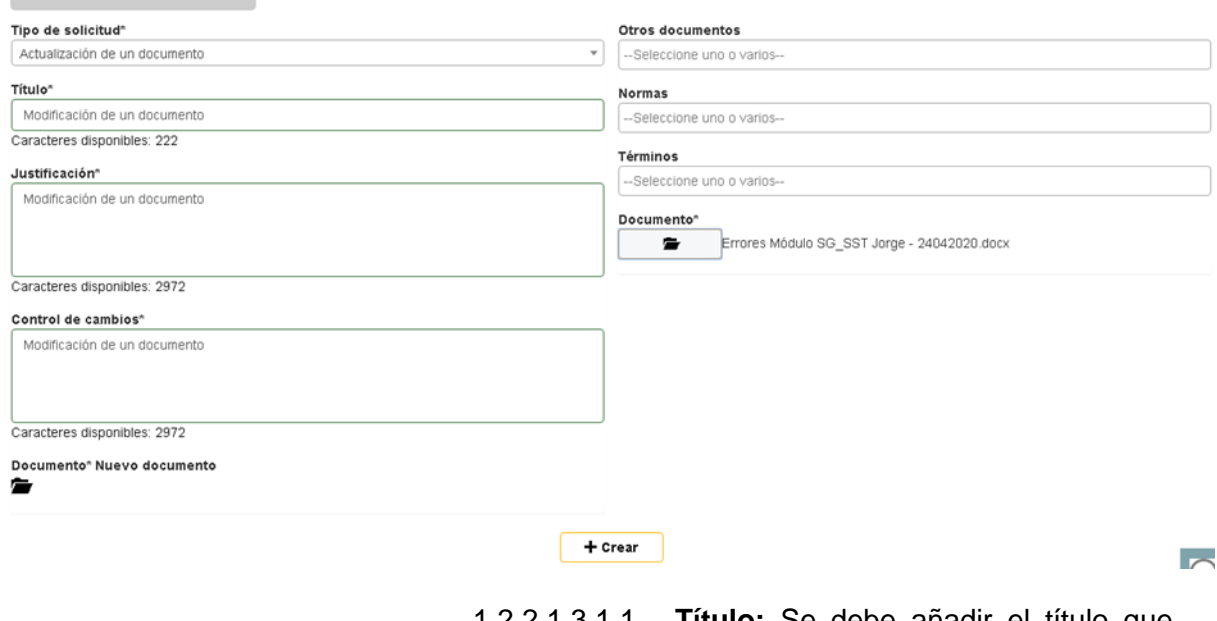

- 1.2.2.1.3.1.1 **Título:** Se debe añadir el título que llevará el documento que se está actualizando
- 1.2.2.1.3.1.2 **Justificación:** En este campo se debe incluir la justificación del porque se requiere actualizar el documento.
- 1.2.2.1.3.1.3 **Control de cambios:** En este campo se debe incluir el control de cambios que implica la actualización del documento
- 1.2.2.1.3.1.4 **Documento:** A través de esta opción el sistema le permitirá seleccionar el documento que desea actualizar y que se encuentra vigente en el listado maestro de documentos

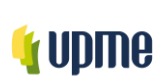

Código: I-DE-002 Versión No. 01

Pág. 9/14

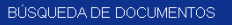

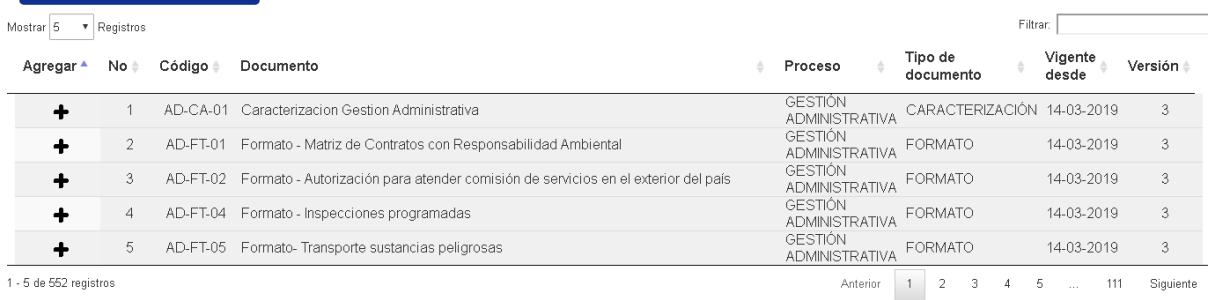

- 1.2.2.1.3.1.5 **Otros documentos:** es este espacio se selecciona los documentos que se hacen referencia o asocian.
- 1.2.2.1.3.1.6 **Normas:** es este espacio se selecciona las Normas que se hacen referencia o asocian.
- 1.2.2.1.3.1.7 **Términos:** es este espacio se selecciona las Términos que se hacen referencia o asocian.
- 1.2.2.1.3.1.8 **Documento:** Aquí deberá cargar el documento que desea actualizar

Una vez se han diligenciado todos los campos que son requeridos debe dar **clic** en el botón **Crear** y la solicitud de creación se enviará al profesional del SGI del proceso de acuerdo a la selección realizada.

 La solicitud será recepcionada por el administrador del sistema (**Profesional SDO**), quien es el encargado de aprobar, devolver a edición o rechazar la solicitud de actualización del documento, **si la rechaza** se envía una notificación informativa al usuario que hizo la solicitud y se finaliza el flujo, **si hace clic en el botón "devolver a edición"** se devolverá al usuario que realizó la solicitud, **si aprueba** la solicitud de actualización se debe incluir los comentarios y el sistema **enviará notificación al líder del proceso**

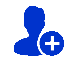

#### **1.2.2.2 Recepción de la solicitud líder del proceso**

Una vez recibida la solicitud el usuario líder del proceso debe seguir los siguientes pasos que se describen a continuación:

#### 1.2.2.2.1 En la opción de notificaciones (imagen campana) recibirá una notificación asociada al módulo de **Documentos**

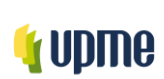

Código: I-DE-002 Versión No. 01

Pág. 10/14

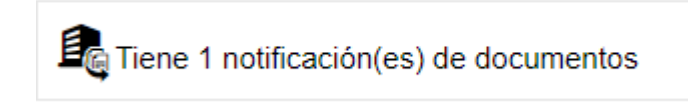

1.2.2.2.1.1 Cuando se ingresa a las notificaciones se mostrarán las tareas pendientes por realizar

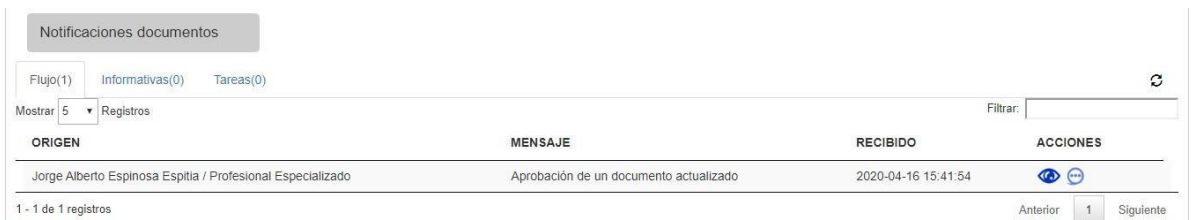

1.2.2.2.1.2 Luego de haber ingresado a la solicitud a través de la opción Ver el sistema desplegará una nueva pantalla en la cual se podrá consultar la información del documento

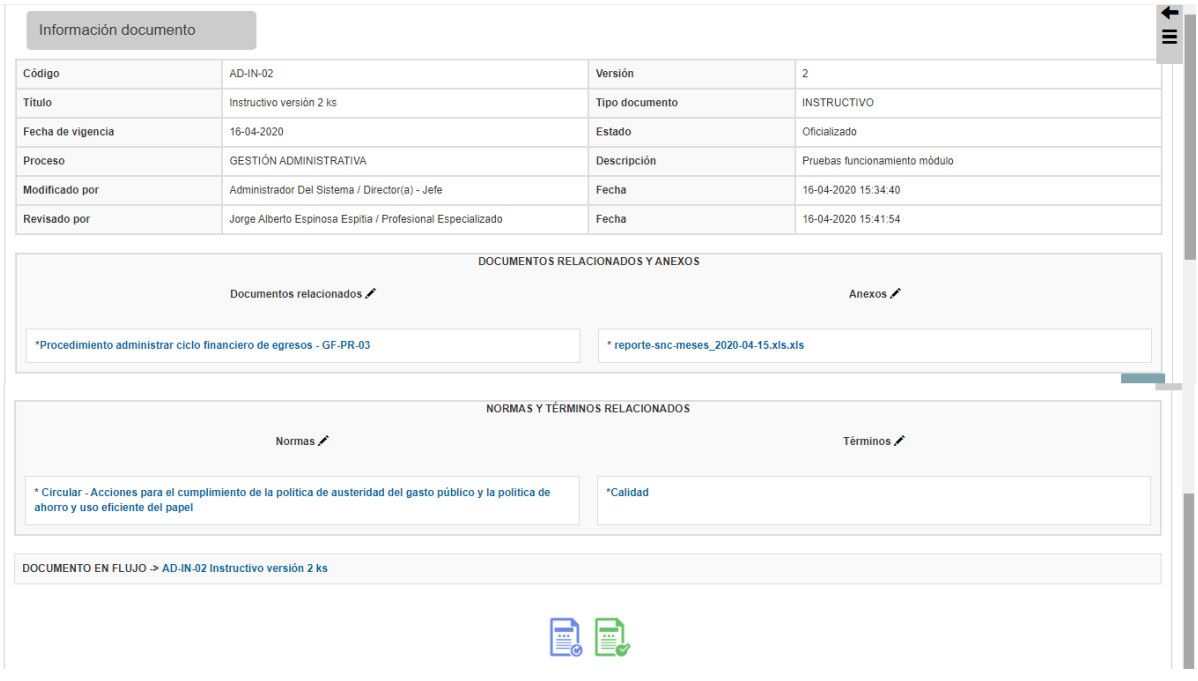

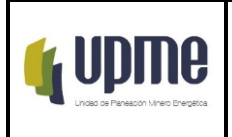

En esta parte del flujo el líder del proceso podrá consultar el detalle del documento que se está creando haciendo clic en el link que aparece en el campo "Documento en flujo"

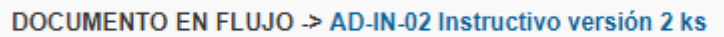

Al hacer clic visualizará la siguiente ventana:

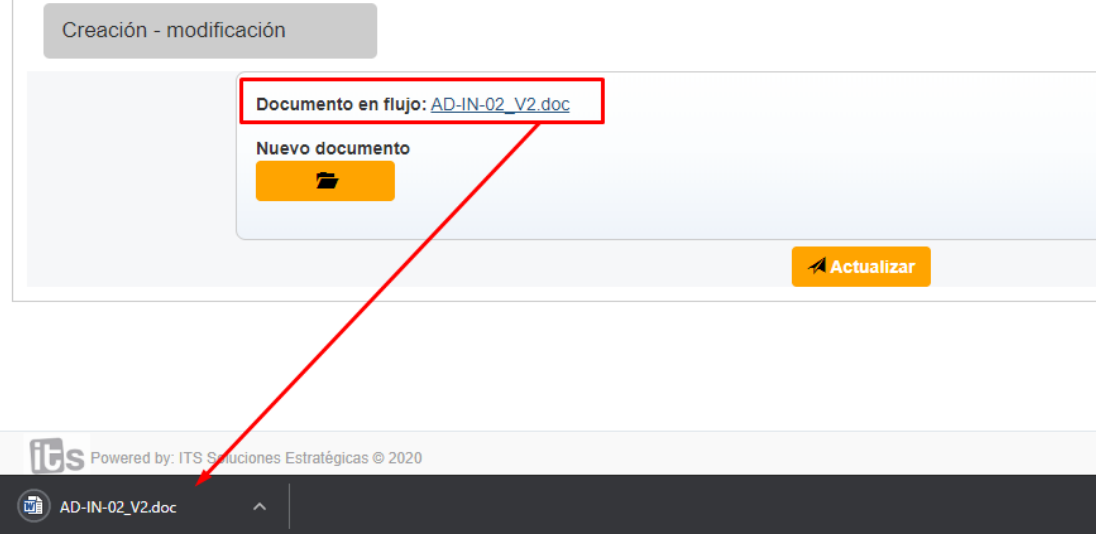

Cuando se haga clic sobre el nombre del documento el sistema lo descargará para que pueda ser consultado por el líder de proceso, en caso que el líder realice algún tipo de modificación la podrá realizar y deberá cargar el documento actualizado en el campo.

"Nuevo documento" y deberá hacer clic en el botón "actualizar" para que el flujo de trabajo continúe con las últimas modificaciones realizadas.

> 1.2.2.2.1.3 Luego de haber realizado la revisión, el líder el proceso podrá enviar el documento a publicación o devolver el documento a edición

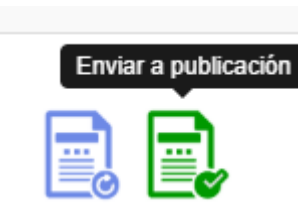

1.2.1.2.3.3 Cuando se hace clic en el botón "Enviar a publicación" le llegará la notificación al usuario administrador del sistema (Profesional SDO) como responsable de publicar los documentos.

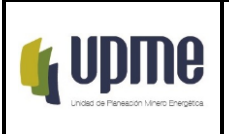

## **1.2.3 ELIMINACIÓN DE UN DOCUMENTO**

#### **1.2.3.1 Realización de la solicitud**

A continuación, se realizará el paso a paso con un ejemplo de todo el proceso que se debe seguir en la solicitud de eliminación de un documento.

> 1.2.3.1.1 Lo primero que debe realizar es ingresar al módulo de documentos en la opción de Calidad

1.2.3.1.2 Luego debe ingresar a través de la opción Solicitud de documentos

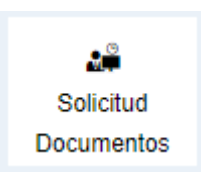

1.2.3.1.3 Luego el sistema desplegará una nueva pantalla en la cual podrá seleccionar el tipo de solicitud que realizará, para el caso del ejemplo será de actualización de documento

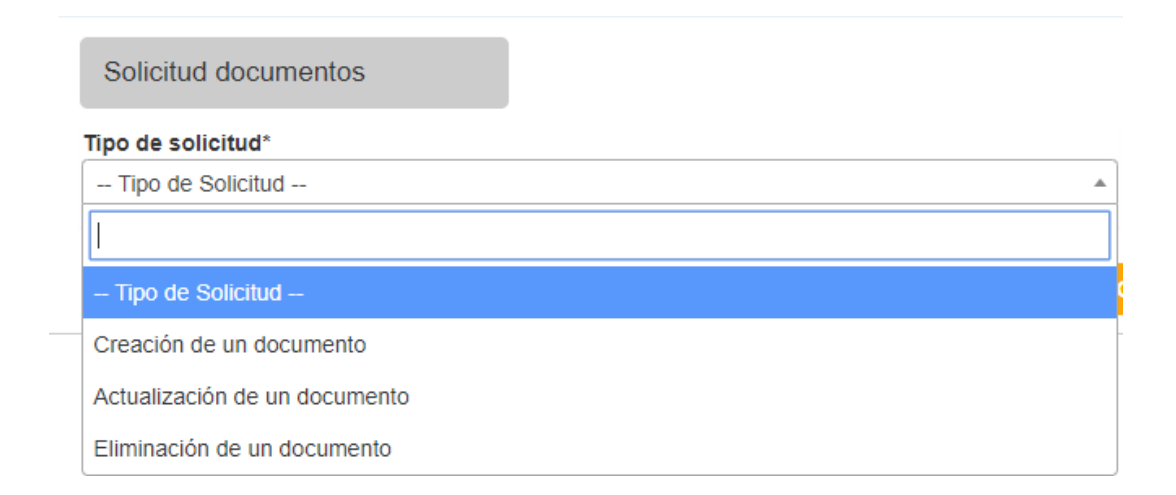

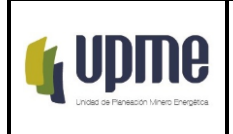

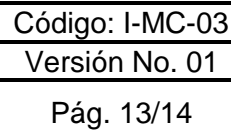

1.2.3.1.3.1 Una vez se selecciona el tipo de solicitud "*Eliminación de un documento*" el sistema desplegará una nueva pantalla

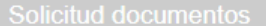

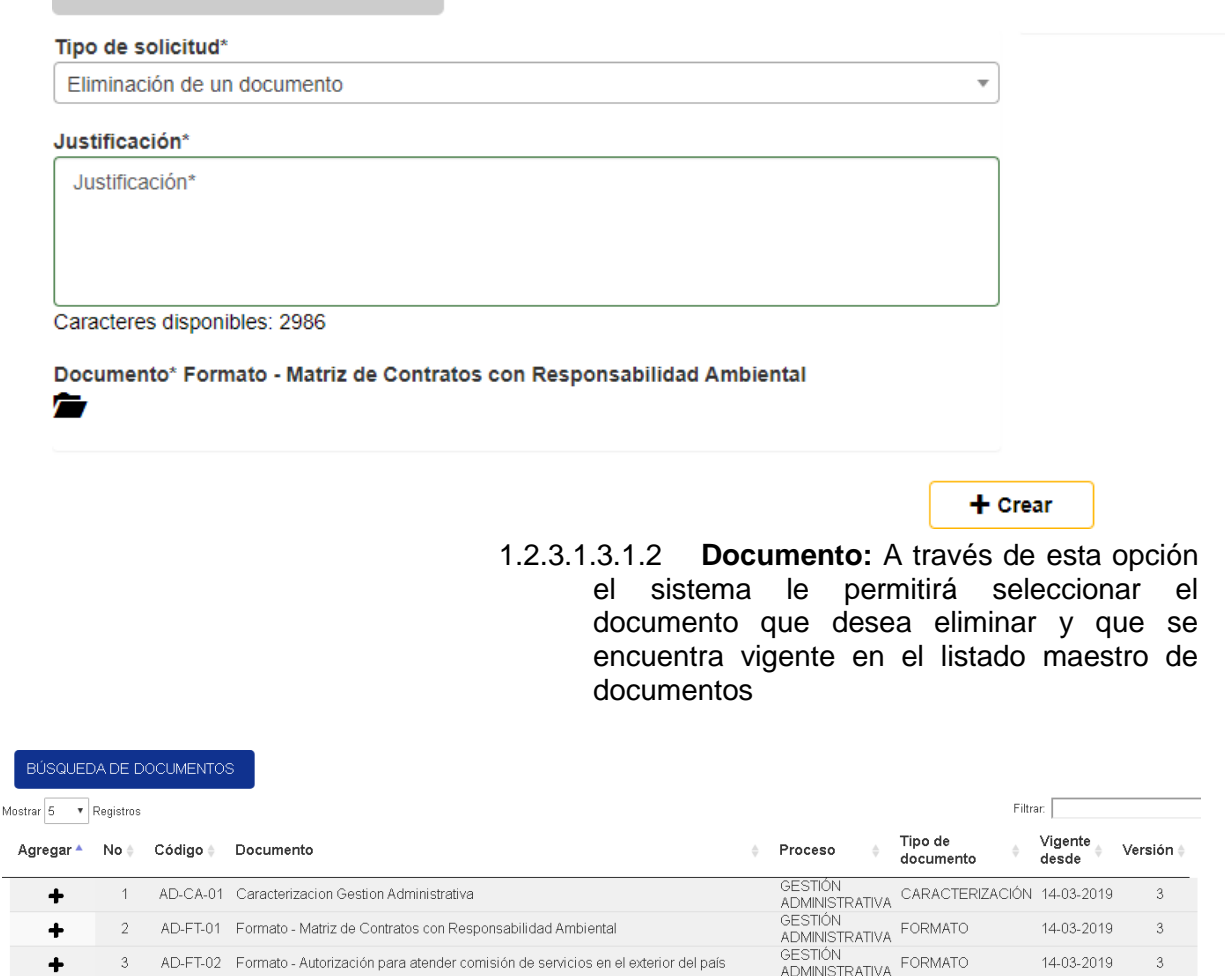

 $\div$ 1 - 5 de 552 registros

÷

 $\overline{4}$ 

 $\overline{5}$ 

AD-FT-04 Formato - Inspecciones programadas

AD-FT-05 Formato-Transporte sustancias peligrosas

| B

Una vez se han diligenciado todos los campos que son requeridos debe dar **clic** en el botón **Crear** y la solicitud de eliminación se enviará al líder del proceso de acuerdo a la selección realizada.

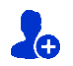

#### **1.2.3.2 Recepción de la solicitud líder de proceso**

Una vez recibida la solicitud por parte del usuario líder del proceso debe seguir los siguientes pasos que se describen a continuación:

1.2.3.2.1 En la opción de notificaciones (imagen campana)

**GESTIÓN** 

GESTIÓN

GESTIÓN<br>ADMINISTRATIVA FORMATO

GESTIÓN<br>ADMINISTRATIVA FORMATO

 $\begin{array}{|c|c|c|c|}\n\hline\n1 & 2 \\
\hline\n\end{array}$  $\sqrt{3}$  $\overline{4}$  $\sqrt{5}$ 

Anterior

14-03-2019

14-03-2019

111

 $\mathbf{a}$ 

 $\overline{3}$ 

Siguiente

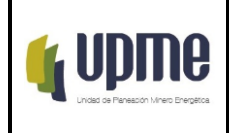

recibirá una notificación asociada al módulo de **Documentos** 

En Tiene 1 notificación(es) de documentos

1.2.3.2.2 Cuando se ingresa a las notificaciones se mostrarán las tareas pendientes porrealizar

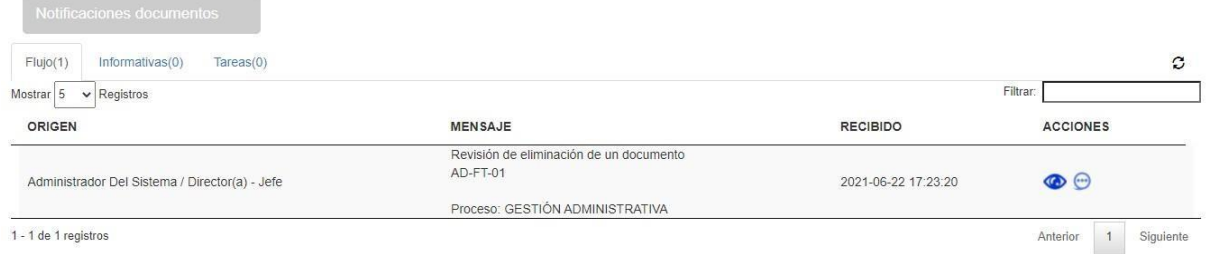

1.2.3.2.3 Luego de haber ingresado a la solicitud a través de la opción Ver el sistema desplegará una nueva pantalla en la cual se podrá realizar la validación de la notificación enviada.

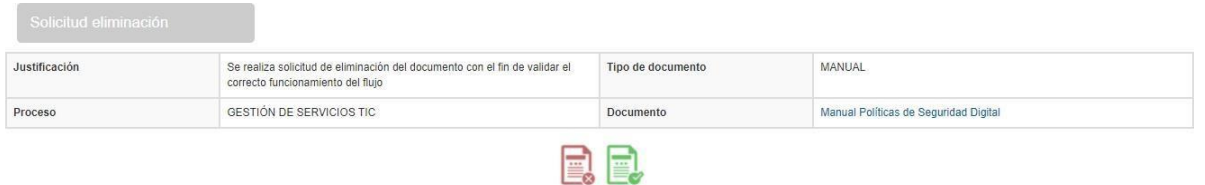

El líder de proceso visualizará la justificación por la que se desea eliminar el documento, y tendrá la opción de rechazar o aprobar la solicitud.

> 1.2.3.2.4 Luego de realizar la aprobación se remitirá notificación al usuario profesional de la SDO

**J**o Una vez recibida la solicitud, el administrador del sistema (Profesional SDO) quien es el encargado de aprobar la solicitud de eliminación

#### **BIBLIOGRAFIA**

**1.** [ITS Soluciones Estratégicas \( 2022](http://www.its-solutions.net/)) MANUAL DE DOCUMENTOS UNIDAD DE PLANEACION MINERO ENERGETICA (UPME) Páginas 75-96 , recuperado el 15 de junio de 2022 https://sigueme.upme.gov.co/sigueme/index.php?op=2&sop=2.13&la=6